## Памятка

## Запись в кружки и секции

## **1.Войдите в личный кабинет ЕПГУ**

«Единый портал государственныхи муниципальных услуг (функций)» (далее - ЕПГУ) [https://www.gosuslugi.ru/.](https://www.gosuslugi.ru/)

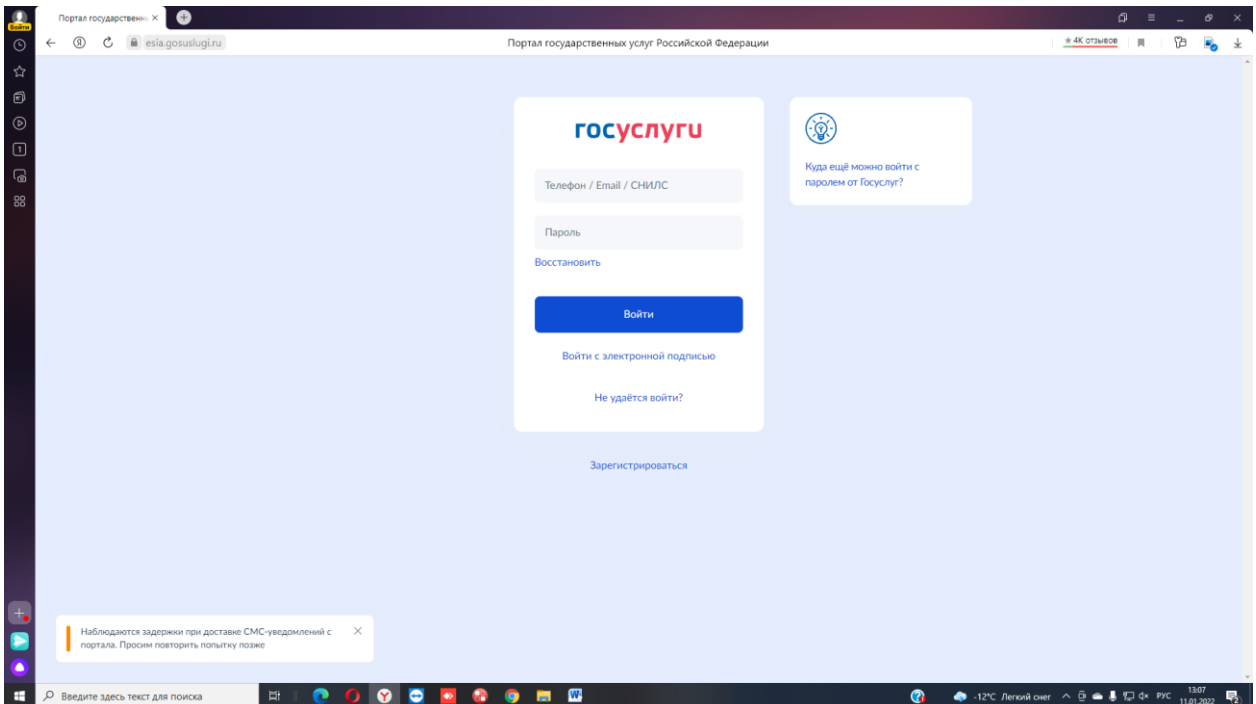

Выберите пункт меню *Каталог услуг.*

На открывшейся странице выберите вкладку *Категории услуг.*

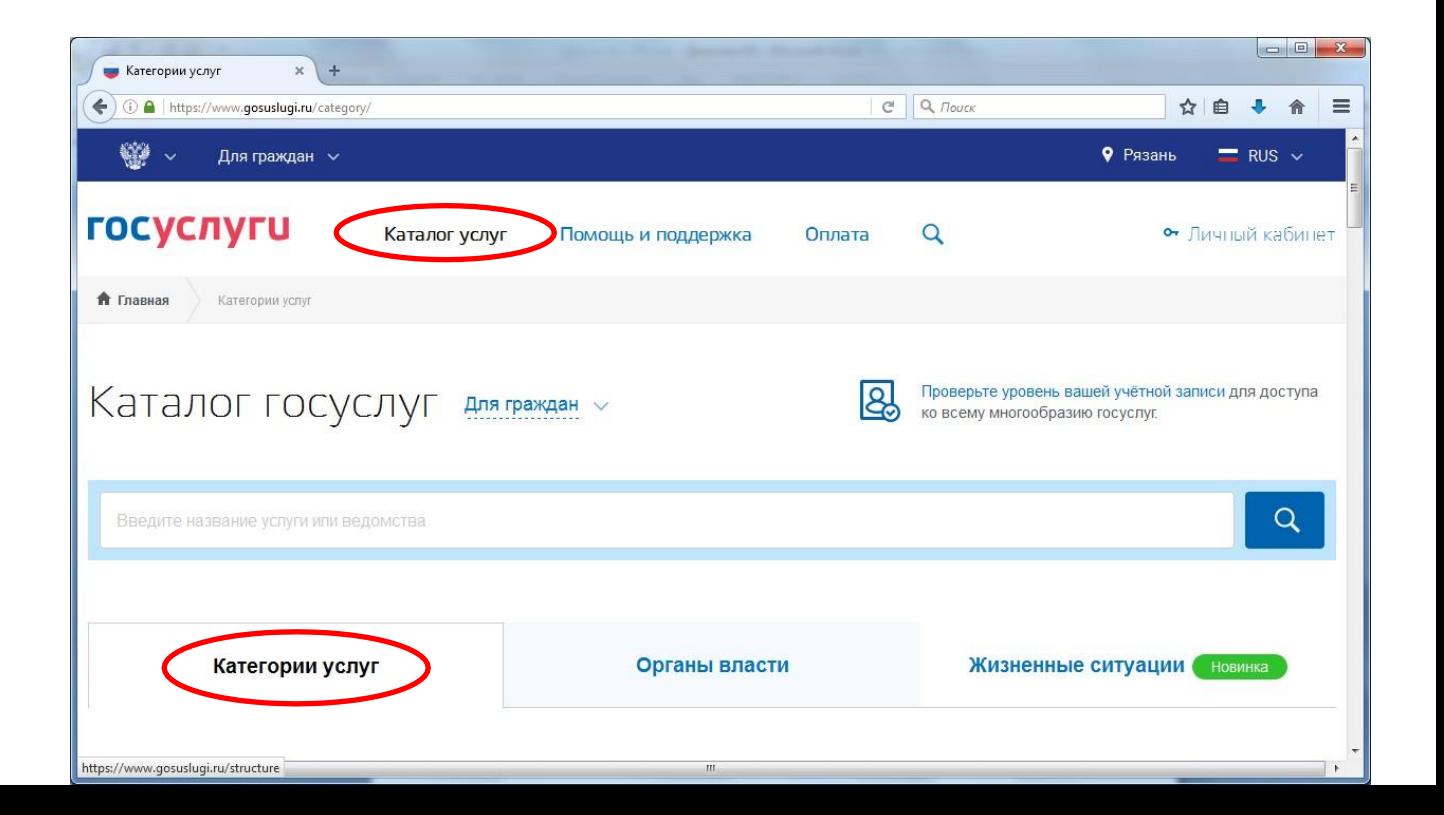

## **В разделе Дети Образование**

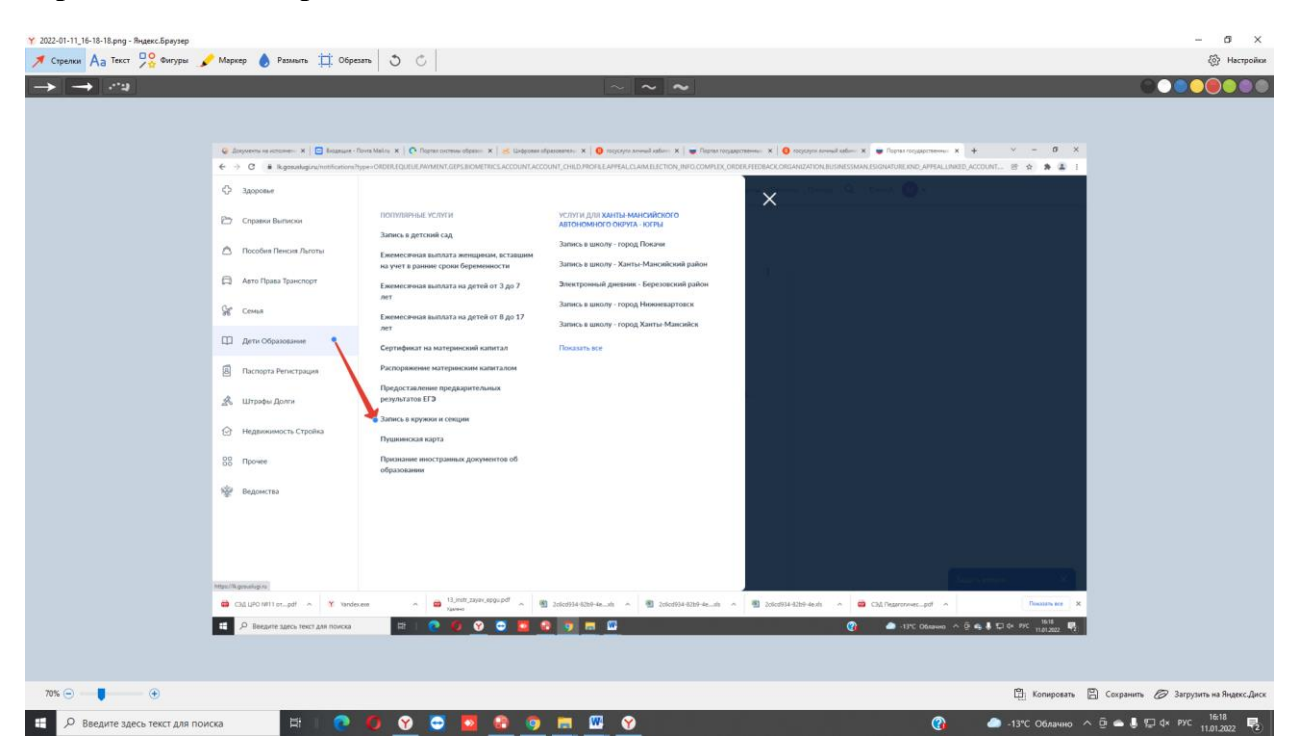

Переход вкладка Запись в кружки и секции

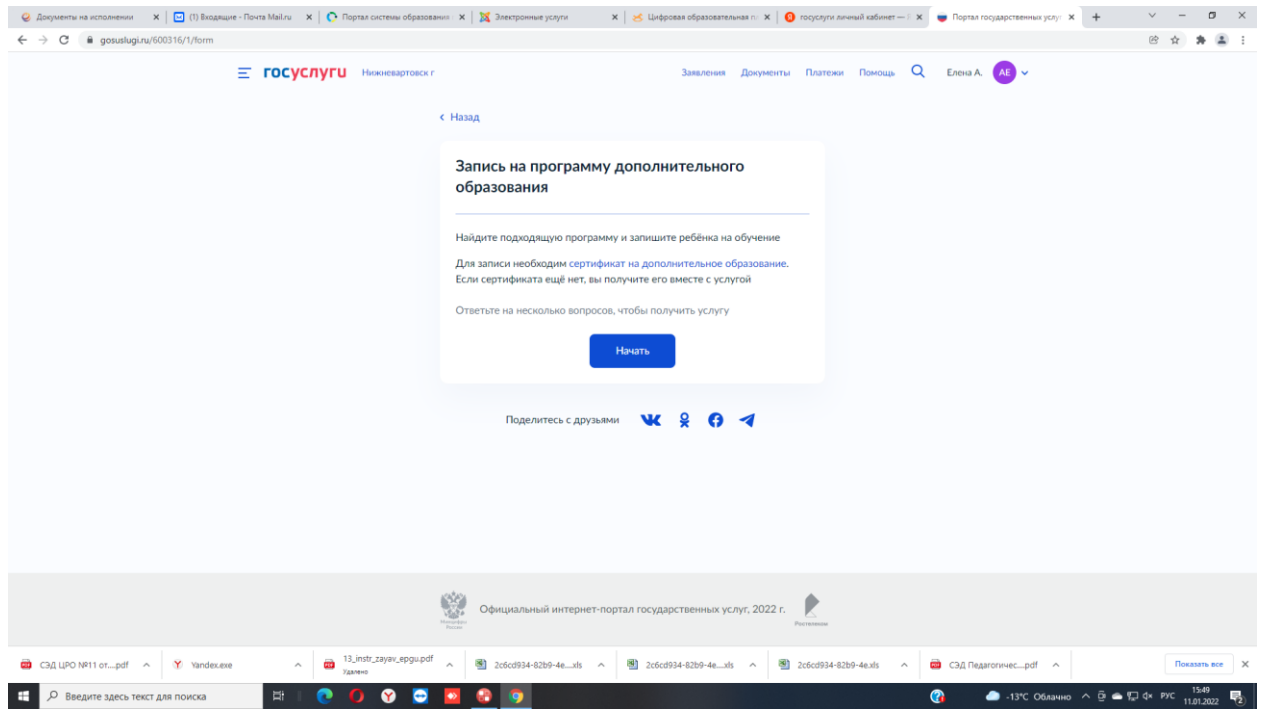

Запись на программу дополнительного образования

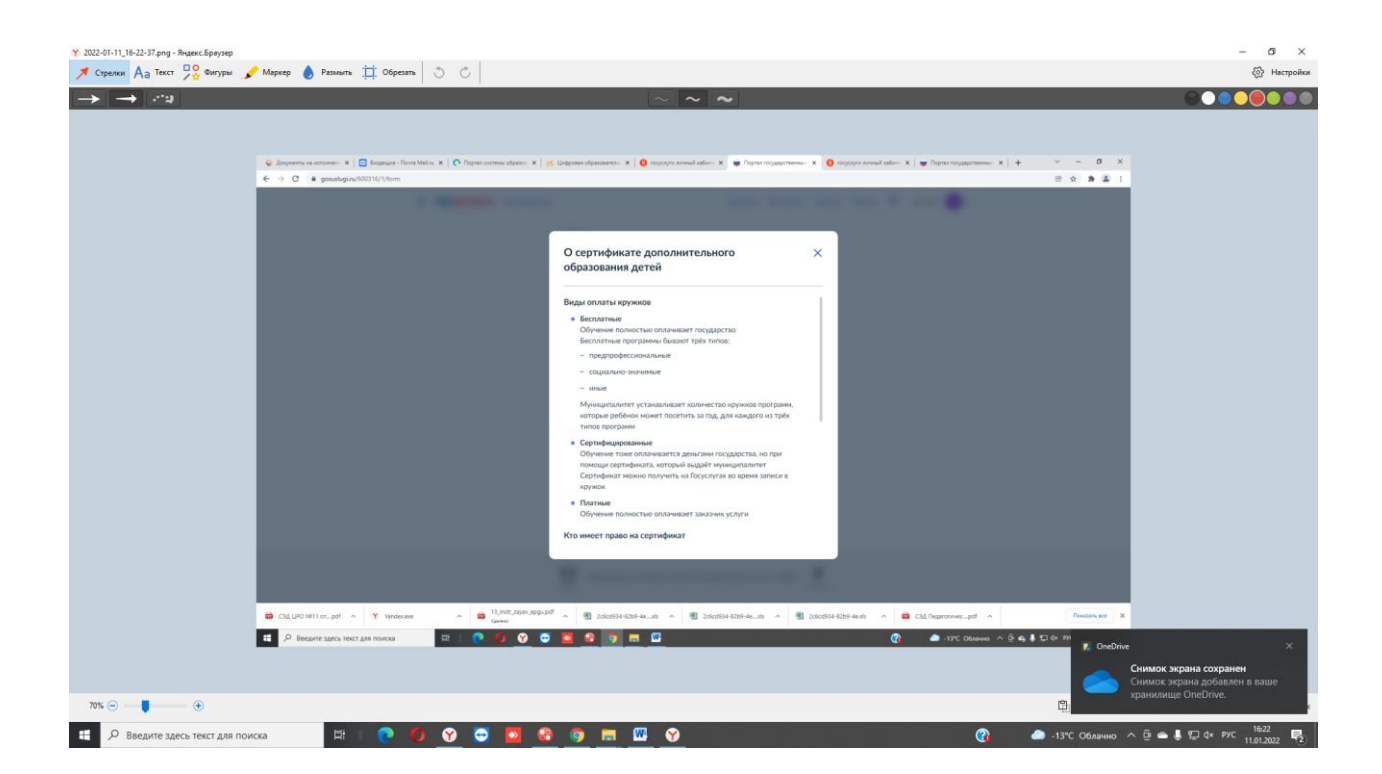

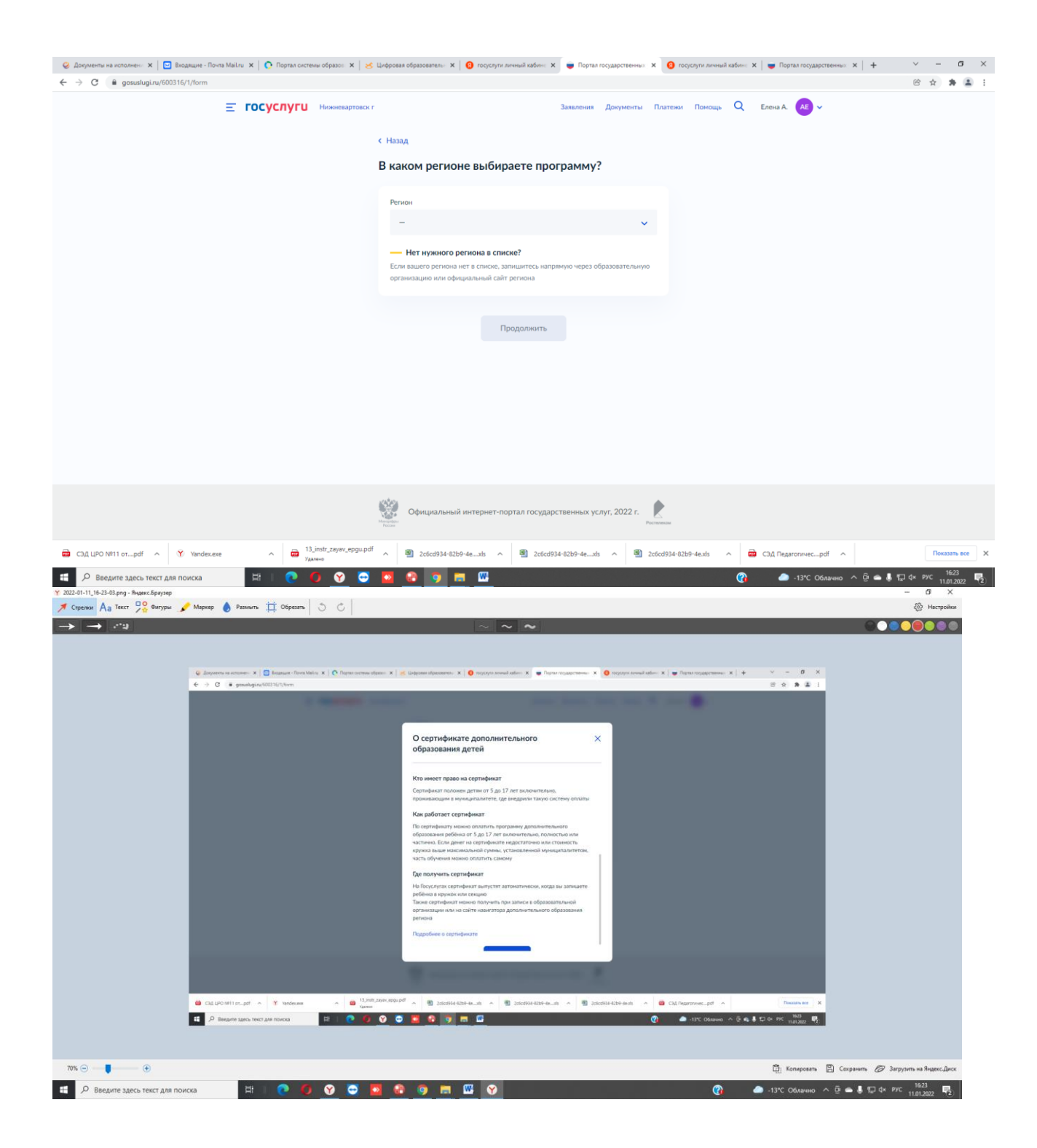

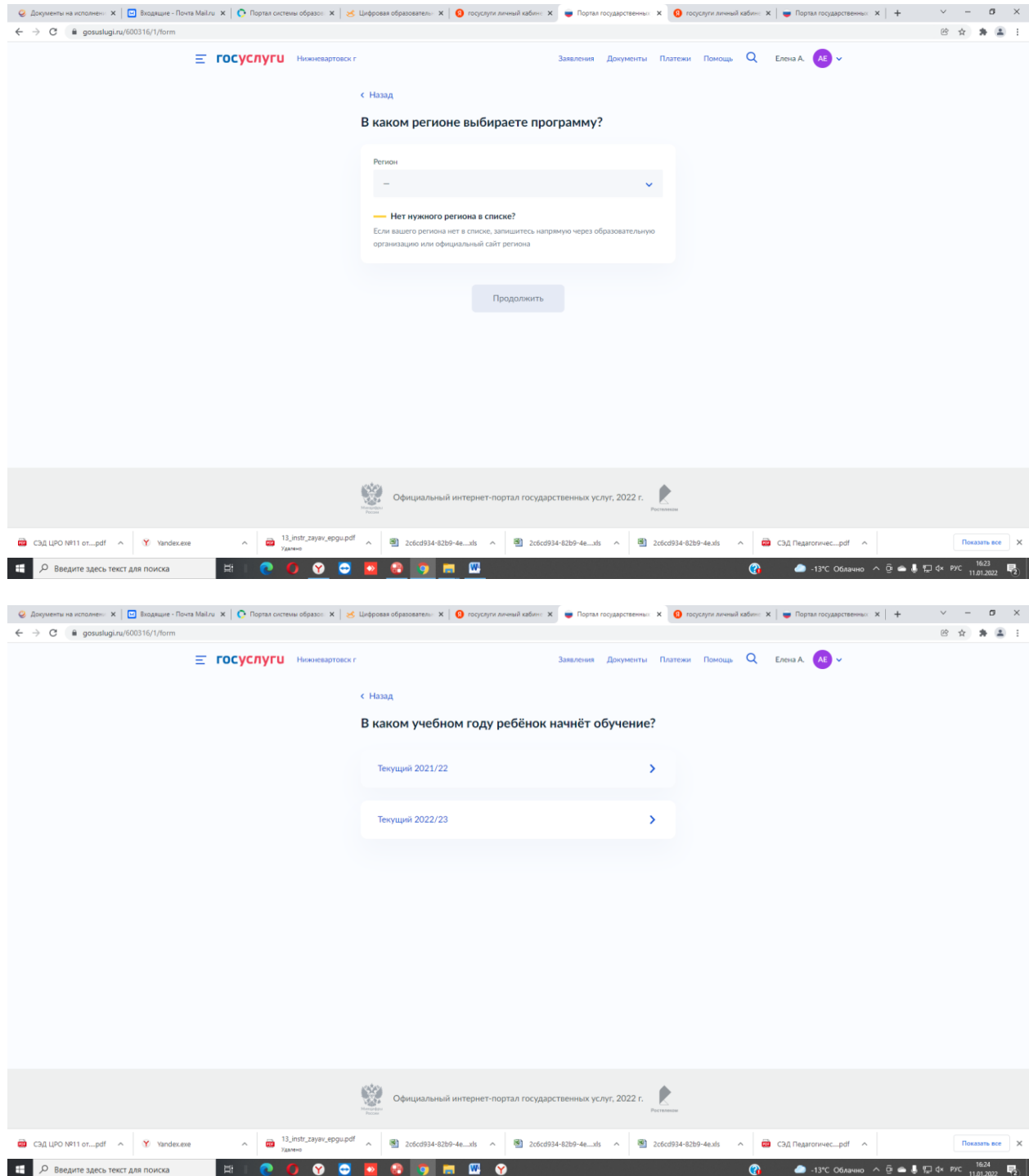

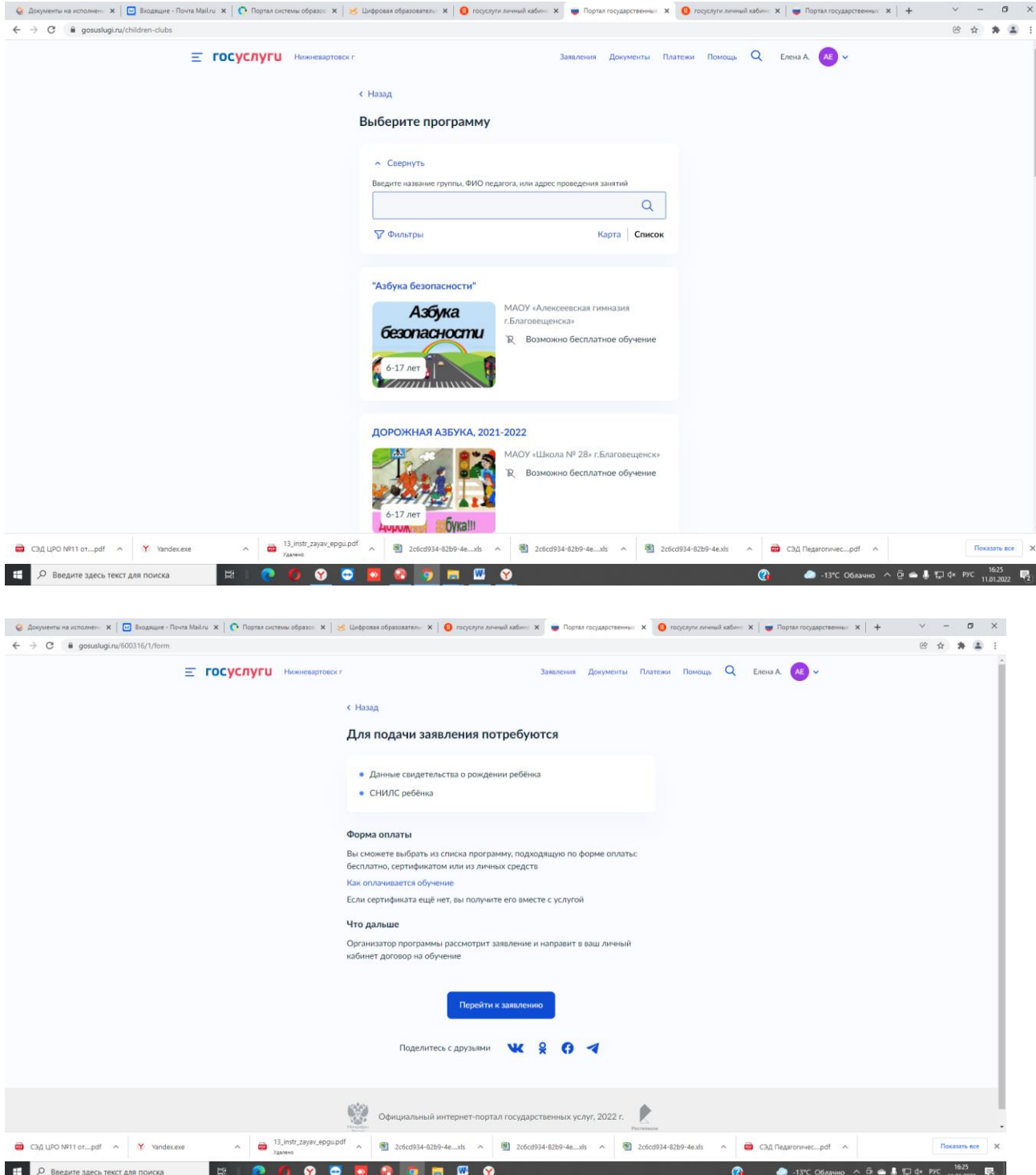

В случае успешной подачи заявления, информация о нем будет отображена в разделе *Мои заявки > Поданные заявления* в личном кабинете на портале «Госуслуги»